# IM- und Presence-Server-Protokolle sind auf die Ausführung auf Debug-Ebene-Konfigurationsbeispiel festgelegt Ī

### Inhalt

Einführung Voraussetzungen Anforderungen Verwendete Komponenten **Konfiguration** Überprüfung **Fehlerbehebung** 

## Einführung

Dieses Dokument beschreibt den Prozess zur Konfiguration der Instant Messaging (IM)- und Presence Server-Protokolle für die Ausführung auf Debugebene.

### Voraussetzungen

### Anforderungen

Cisco empfiehlt, Kenntnisse über die Navigation im Cisco IM und Presence Server über einen Browser zu erwerben.

#### Verwendete Komponenten

Die Informationen in diesem Dokument basieren auf Cisco IM und Presence Server Version 9.x und höher.

Die Informationen in diesem Dokument beziehen sich auf Geräte in einer speziell eingerichteten Testumgebung. Alle Geräte, die in diesem Dokument benutzt wurden, begannen mit einer gelöschten (Nichterfüllungs) Konfiguration. Wenn Ihr Netz Live ist, überprüfen Sie, ob Sie die mögliche Auswirkung jedes möglichen Befehls verstehen.

## Konfiguration

- Geben Sie die IP-Adresse oder den vollqualifizierten Domänennamen (FQDN) in eine 1. Adressleiste des Webbrowsers ein, und greifen Sie auf den IM- und Presence-Server zu.
- 2. Wählen Sie in der **Navigationsleiste Cisco Unified IM and Presence Service** aus, und klicken Sie auf

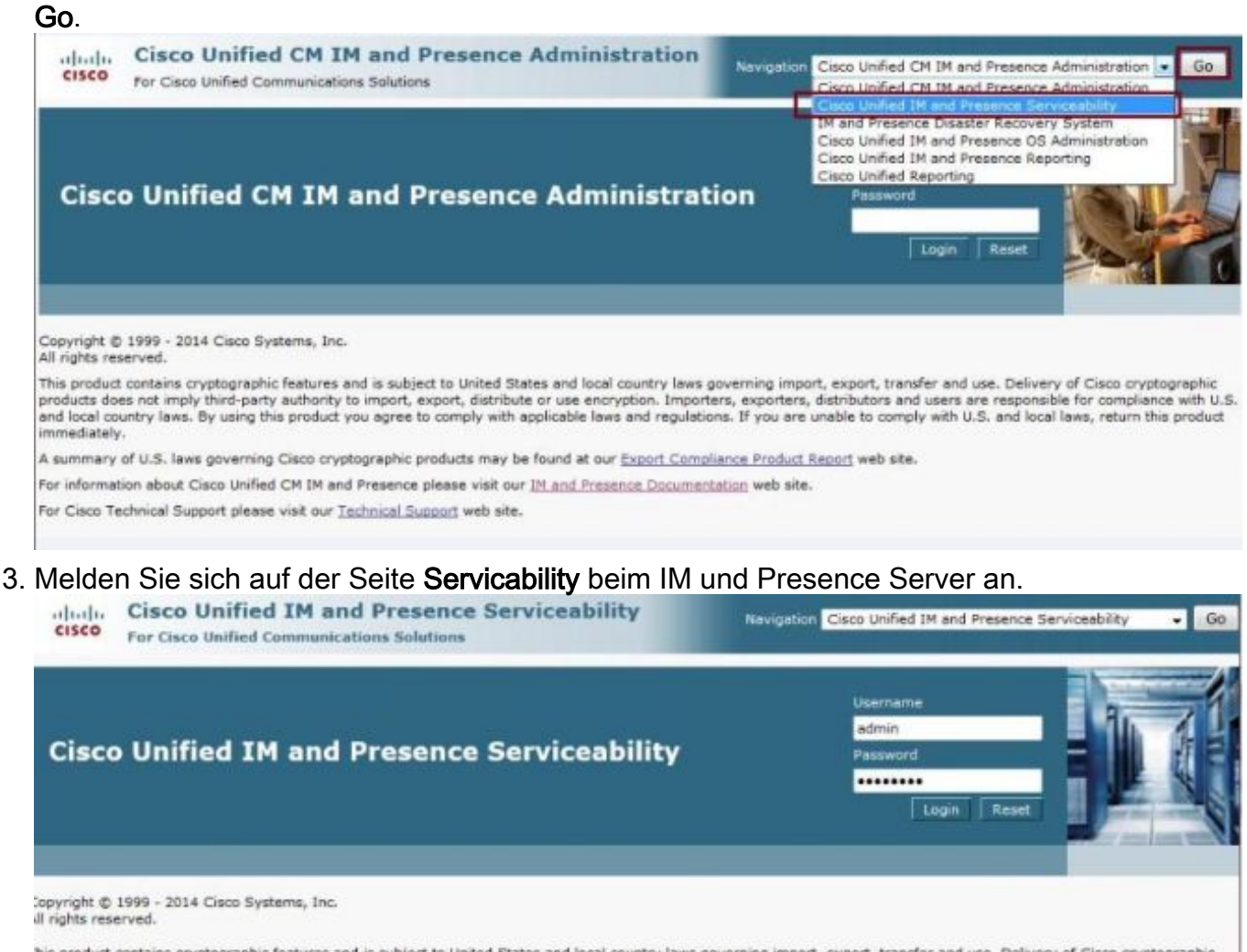

his product contains cryptographic features and is subject to United States and local country laws governing import, export, transfer and use. Delivery of Cisco cryptographic<br>iroducts does not imply third-party authority t nd local country laws. By using this product you agree to comply with applicable laws and regulations. If you are unable to comply with U.S. and local laws, return this product nmediately.

i summary of U.S. laws governing Cisco cryptographic products may be found at our Export Compliance Product Report web site.

or information about Cisco Unified CM IM and Presence please visit our IM and Presence Documentation web site.

or Cisco Technical Support please visit our Technical Support web site.

#### 4. Wählen Sie aus der Dropdown-Liste **Trace**-Menü oben im Bildschirm die Option **Configuration** (Konfiguration).

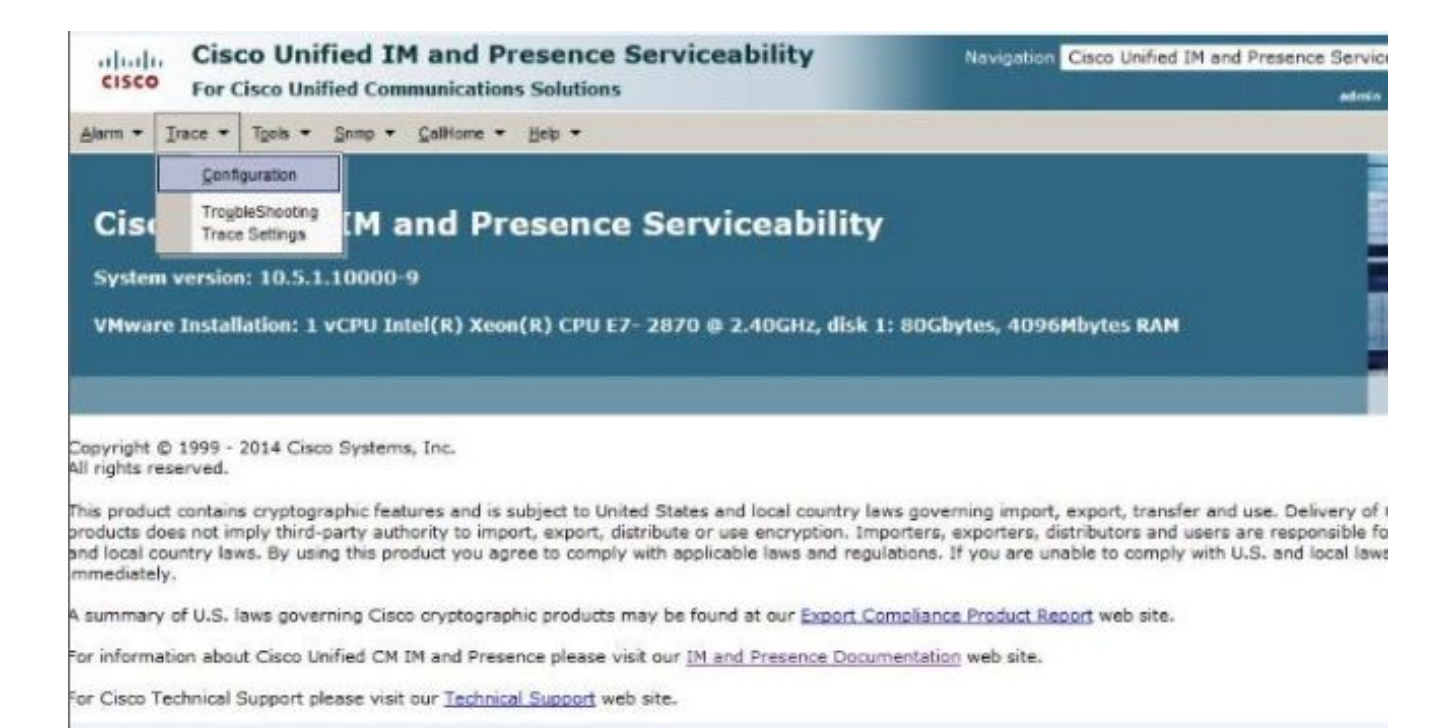

5. Wählen Sie im **Konfigurationsbildschirm** den zu konfigurierenden IM- und Presence-Server aus, und klicken Sie auf Go. wählen Sie dann die entsprechende Servicegruppe aus, und klicken Sie auf Los.Hinweis: Die meisten Protokolleinstellungen gelten für die IM und

Presence Services Service

Group.

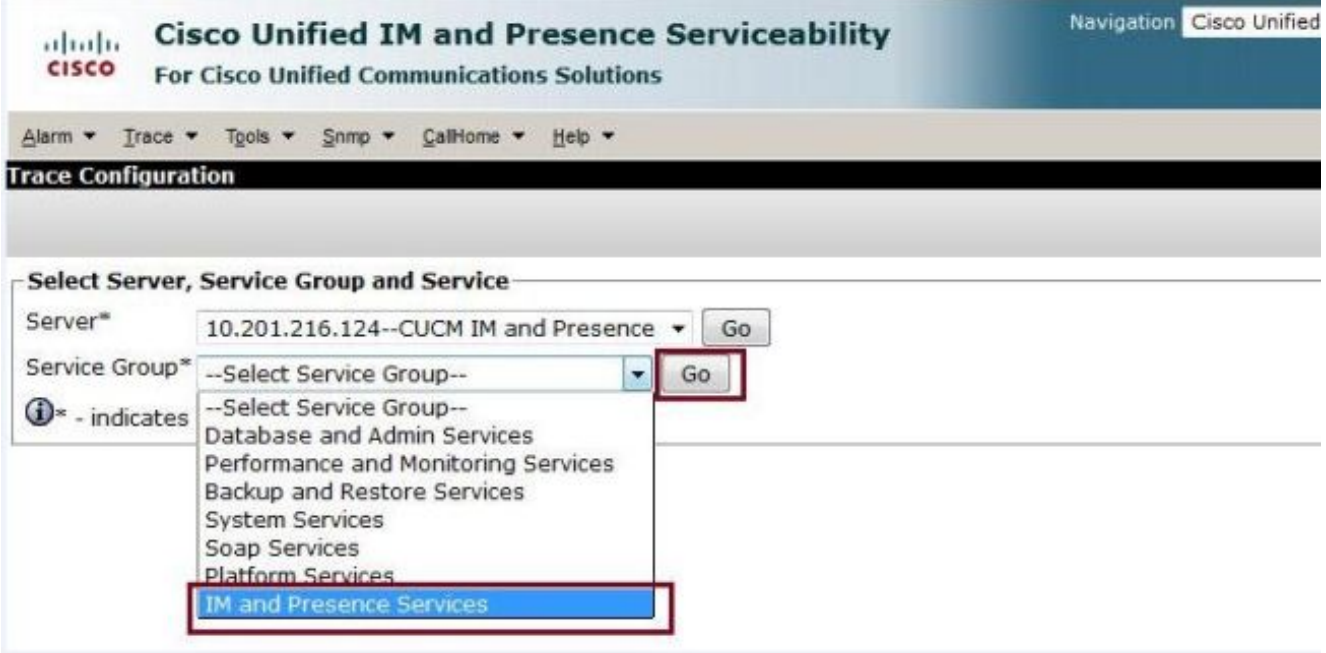

Wählen Sie den Dienst aus, um Protokolle für die Ausführung auf Debugebene zu 6.konfigurieren, z. B. für Cisco SIP Proxy, und klicken Sie auf Go.

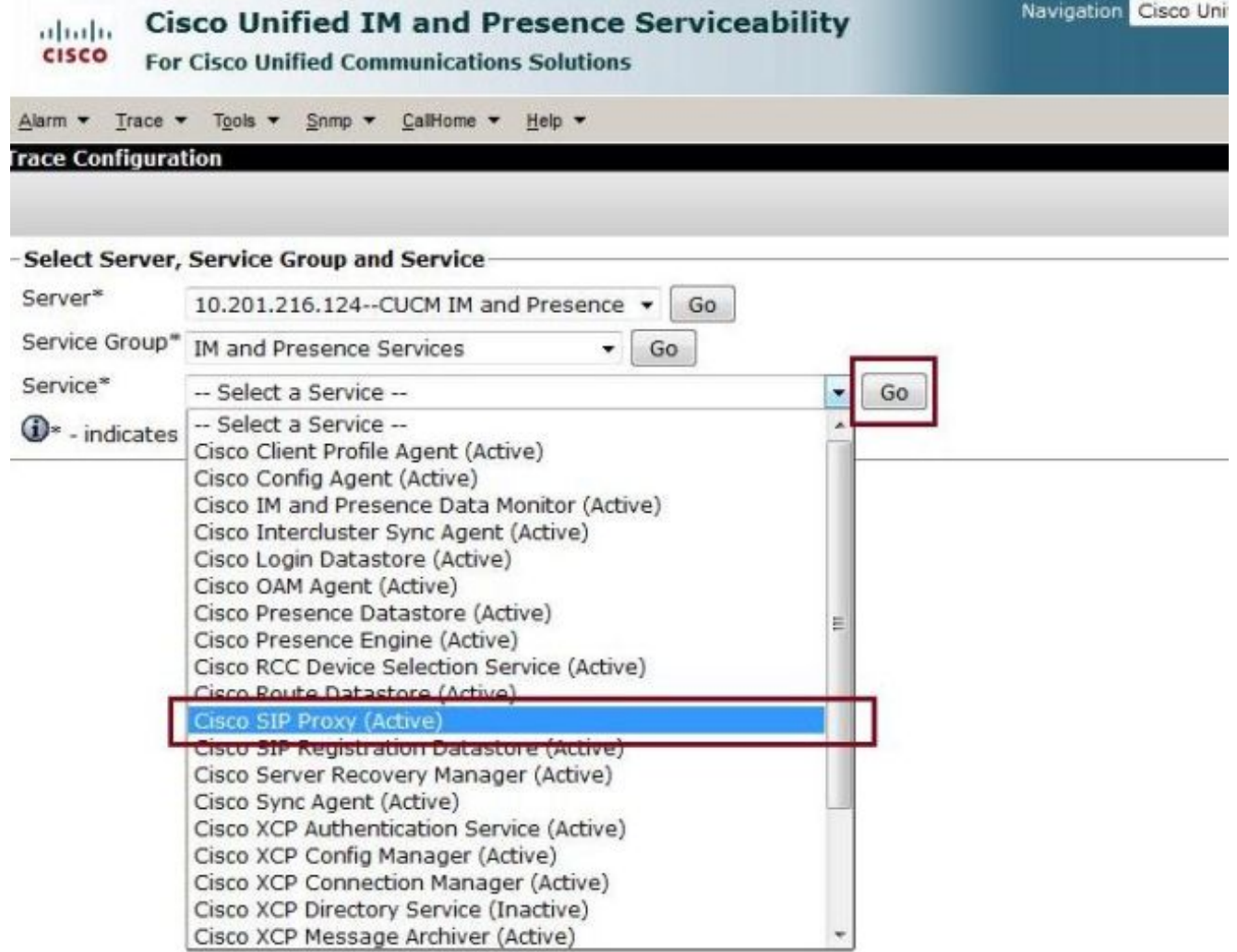

7. Wählen Sie in der Dropdownliste **Debugtradebene** die Option **Debuggen** aus, und aktivieren Sie das Kontrollkästchen Trace On. Wenn mehr als ein IM- und Presence-Server vorhanden ist, aktivieren Sie das Kontrollkästchen Auf alle Knoten anwenden. Nachdem die Konfiguration festgelegt wurde, klicken Sie unten im Bildschirm auf Speichern.

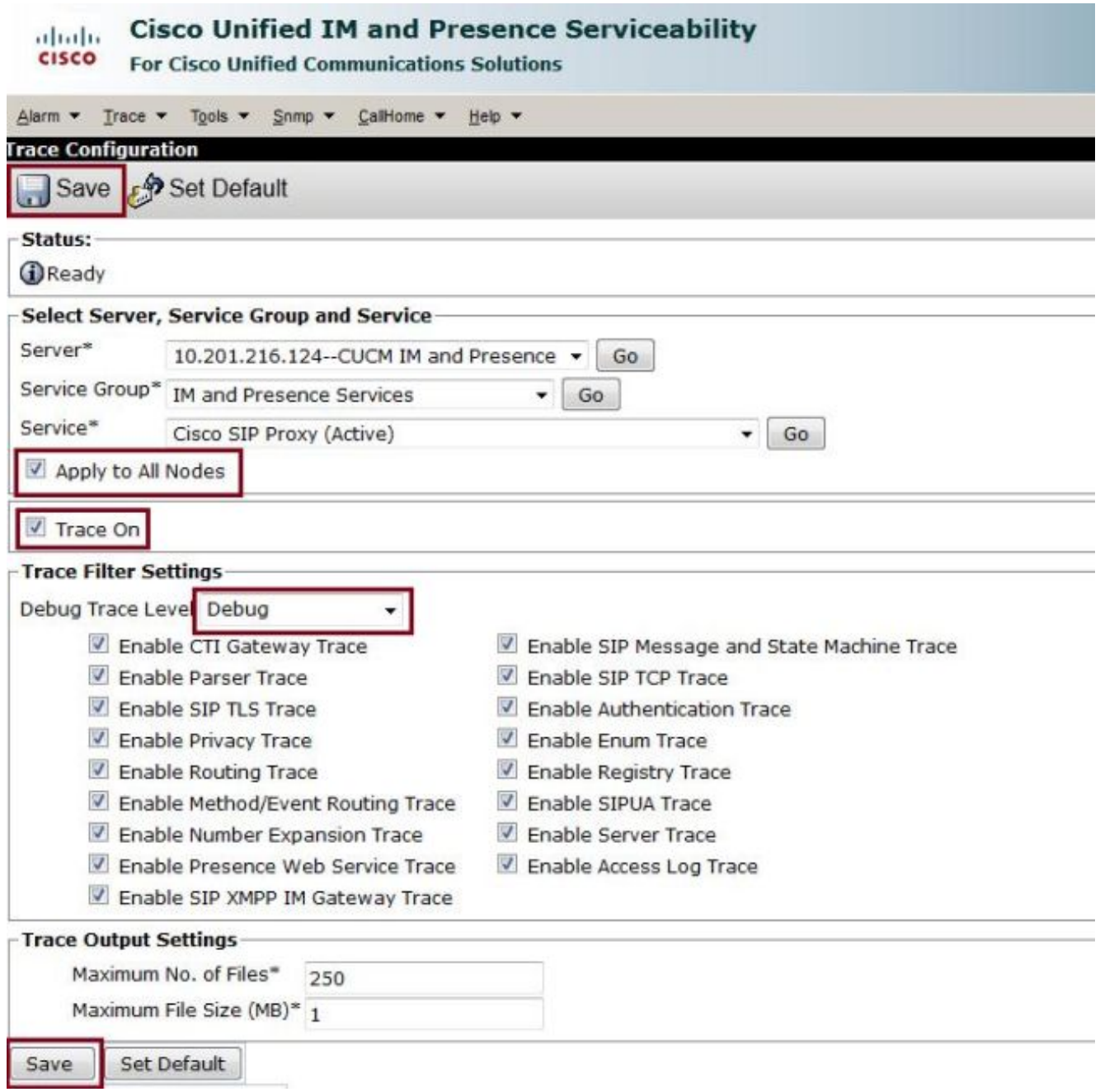

Hinweis: Die Debug-Optionen für Trace-Filtereinstellungen auf dem Bildschirm hängen vom Protokoll ab. Beispielsweise bieten Client Profile Agent-Protokolle nur die Debugeinstellungen Enable All

Trace.

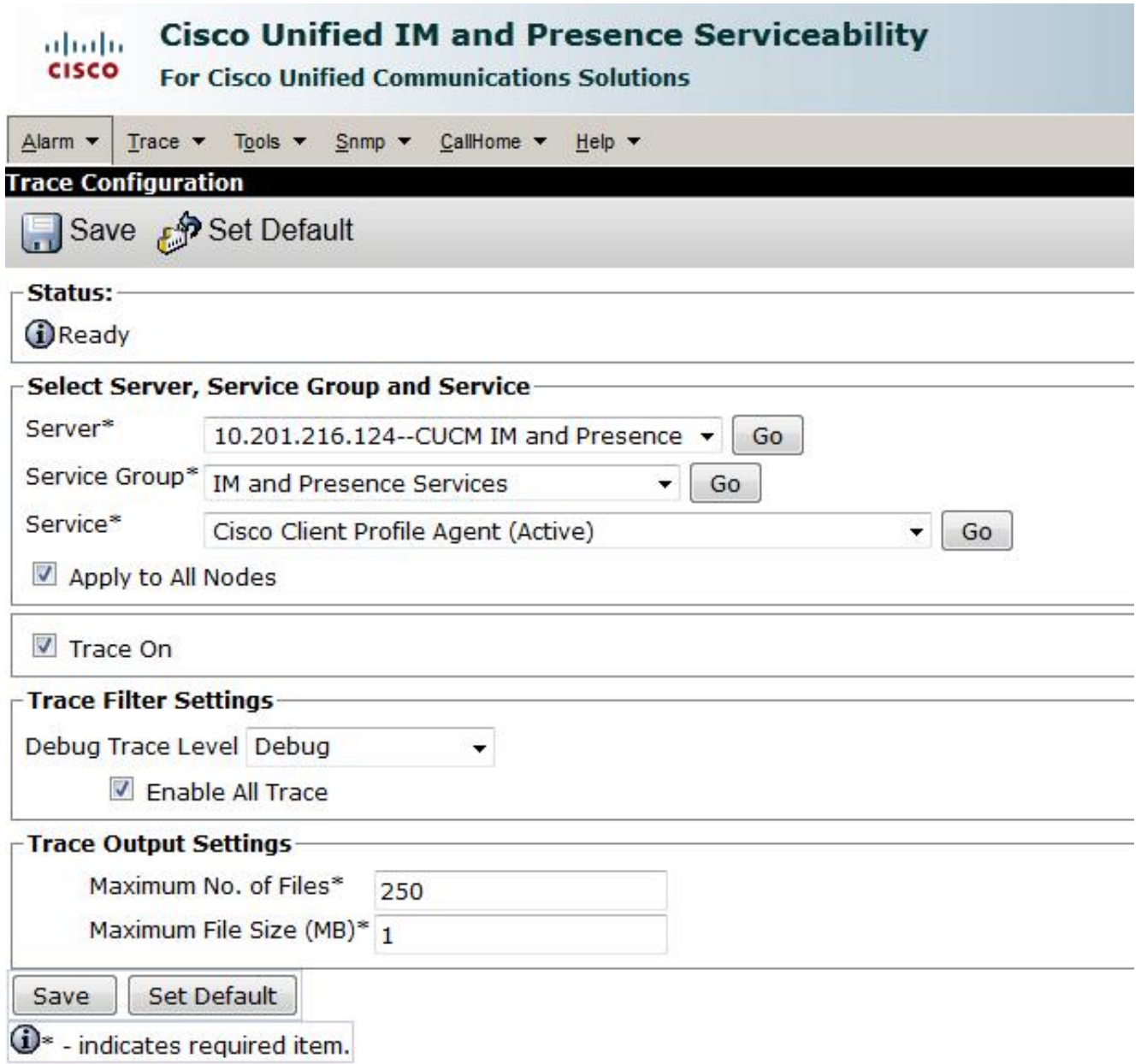

Hinweis: Um Protokolle auf die ursprünglichen Einstellungen festzulegen, klicken Sie unten im Bildschirm auf Standard festlegen.

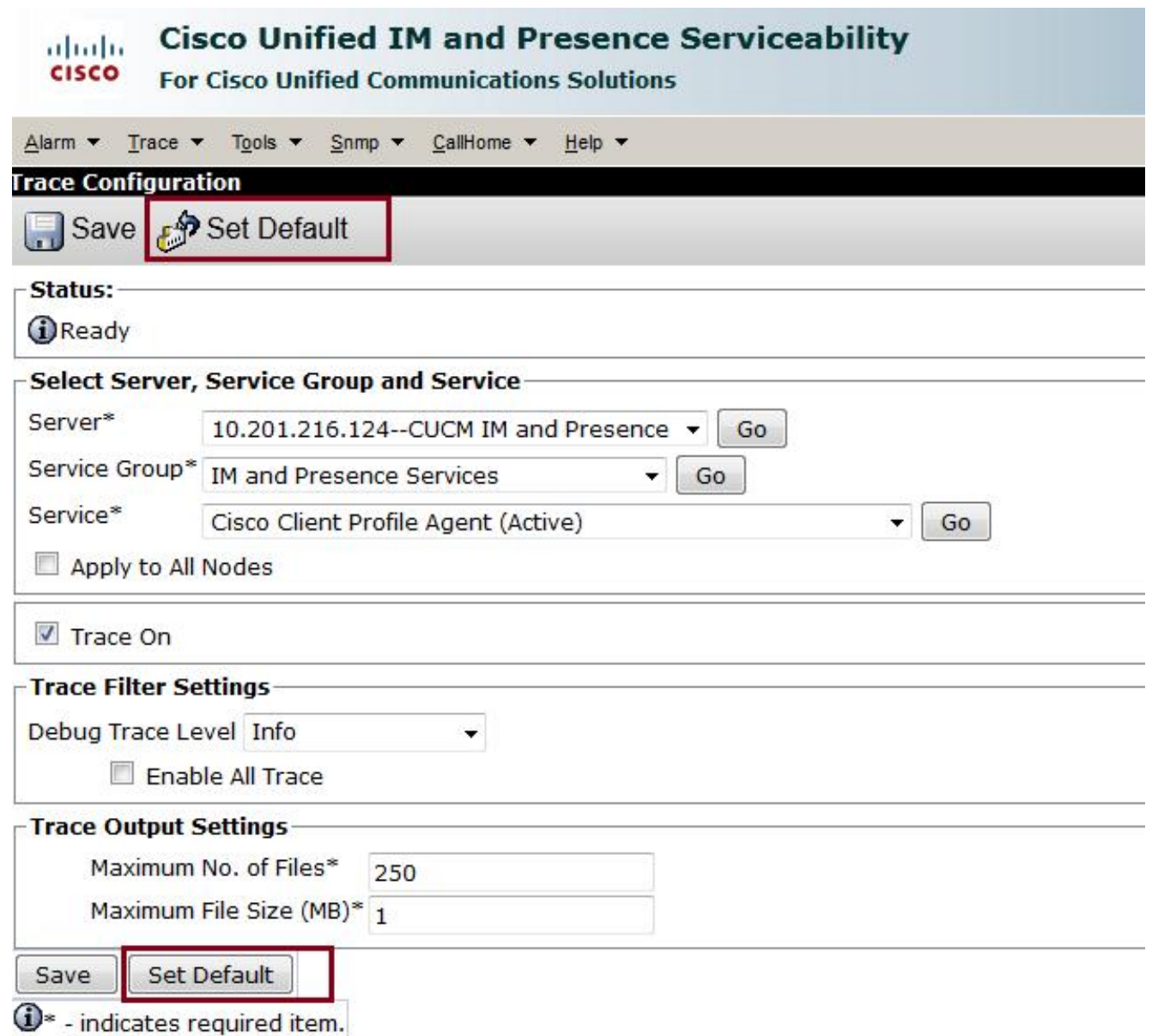

# Überprüfung

Für diese Konfiguration ist derzeit kein Überprüfungsverfahren verfügbar.

## Fehlerbehebung

Für diese Konfiguration sind derzeit keine spezifischen Informationen zur Fehlerbehebung verfügbar.